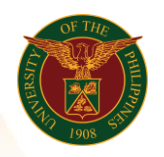

## QUICK GUIDE

## Approval of Target Setting IPCR

## a. Log in to [https://uis.up.edu.ph](https://uis.up.edu.ph/)

1. Enter UIS credentials (username and password) > Login button.

## b. Approval

- 1. There will be a notification in the home worklist once the supervisor chooses to Approve, Modify or Reject.
	- a.) If approved, the target setting will be in place subject to appraisal.
	- b.) If modified, the target setting will be accompanied with comments for modification.
	- c.) If rejected, the target setting will be reset and you must redo the process.